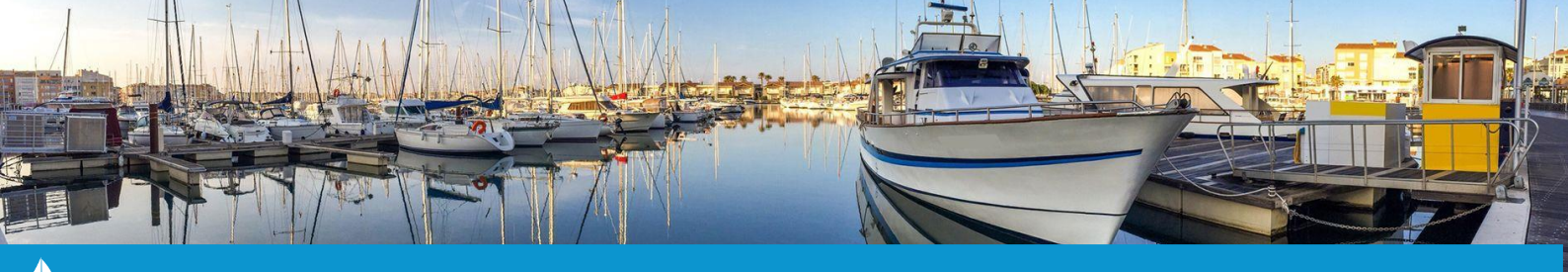

## **ANNULER UNE FACTURE**

Cette fiche pratique vous présente les manipulations à effectuer pour annuler une facture. Cette manipulation est plus ou moins longue en fonction de si la facture est liée à un règlement ou non, et si ce dernier est déposé ou non.

**A) Annuler une facture :**

1. Rendez-vous sur la fiche « contrat » dans laquelle se trouve la facture que vous souhaitez annuler puis cliquez sur l'onglet **« Factures »** (**1**).

2. Dans ce nouvel onglet, cliquez sur **le numéro de la facture** (**2**) afin d'ouvrir la fenêtre permettant l'annulation de la facture.

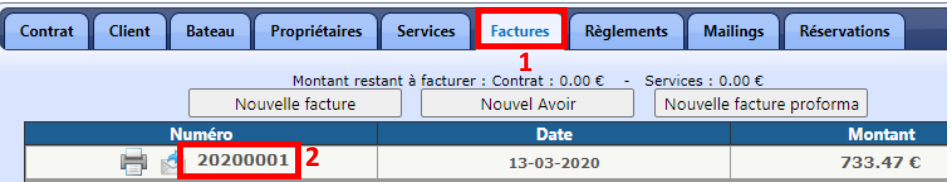

3. Sur cette fenêtre (« pop-up »), saisissez le motif de l'annulation puis cliquez sur le bouton **« Annuler la facture »** (**3**). Un message de confirmation apparaîtra ; cliquez sur **« OK »** pour valider l'annulation de la facture. La facture annulée apparaîtra désormais barrée sur fond rouge dans l'onglet **« Factures »** de la fiche « contrat ».

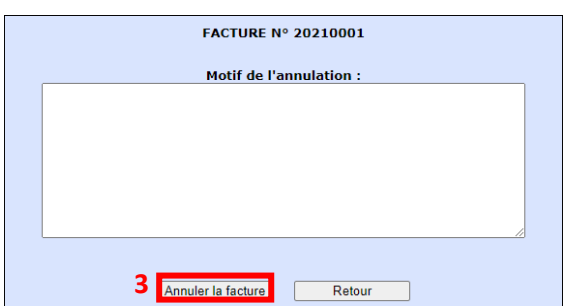

**B) Annuler une facture liée à un règlement:**

Afin d'annuler une facture liée à un règlement, il faut commencer par annuler le règlement en question.

1. Pour ce faire, rendez-vous sur la fiche « contrat » dans laquelle se trouve le règlement que vous souhaitez annuler puis cliquez sur l'onglet **« Règlements »** (**4**).

2. Dans ce nouvel onglet, cliquez sur le **« N° Reçu »** (**5**) afin d'ouvrir la fenêtre permettant la suppression du règlement.

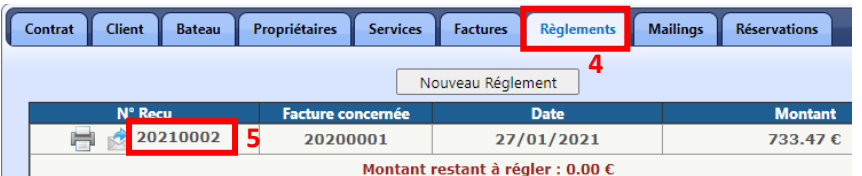

3. Dans cette nouvelle fenêtre, cliquez sur le bouton **« Archiver »**. Un message de confirmation apparaîtra ; cliquez sur **« OK »** pour valider la suppression du règlement.

4. Suivez ensuite la manipulation précédente **« A) Annuler une facture »**.

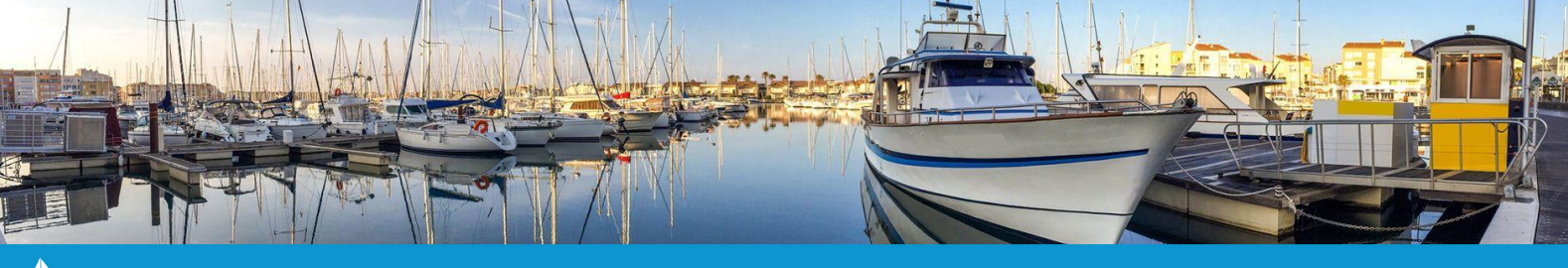

## **ANNULER UNE FACTURE**

**C) Annuler une facture liée à un règlement situé dans un dépôt :** 

Il n'est pas possible de supprimer un règlement présent dans un dépôt. On peut donc se retrouver bloqué et ne pas pouvoir non plus supprimer une facture. Il faut donc directement intervenir sur le dépôt pour débloquer la situation.

1 . Pour ce faire, à partir de l'onglet **« Gestion »** du bandeau principal du logiciel, cliquez sur le bouton **« Listes »**, puis sur **« Dépôts »**. La page de gestion des dépôts s'ouvre.

2. Sur cette nouvelle page, cliquez sur le **brouillon de dépôt** ou sur le **N° de dépôt** dans lequel se trouve le règlement que vous souhaitez supprimer. La page de modification du dépôt s'affiche.

3A. Dans le cas d'un règlement présent dans **un brouillon de dépôt** :

Dans le tableau **« Paiements actuels »**, décochez le règlement lié à la facture que vous souhaitez supprimer à terme (**6**) puis cliquez sur **« Enregistrer »** (**7**) pour valider la modification.

Suivez ensuite les manipulations précédentes **« B) Annuler une facture liée à un règlement »** puis **« A) Annuler une facture »**.

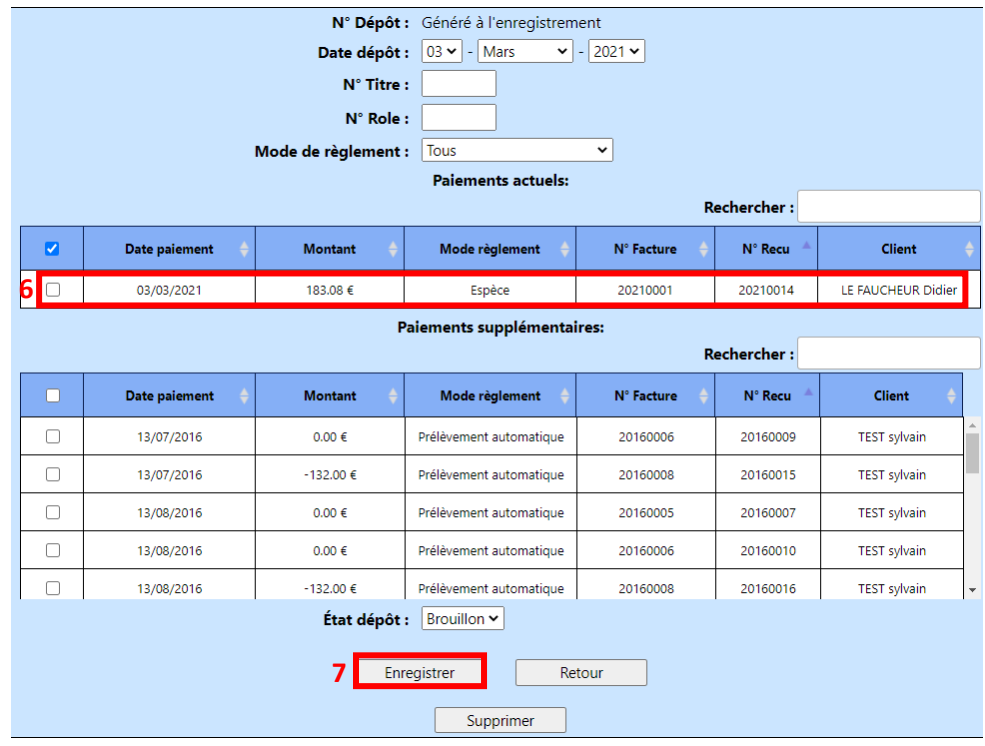

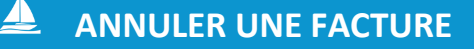

## 3B. Dans le cas d'un règlement présent dans un **dépôt validé** :

Il n'est pas possible d'effectuer la manipulation précédente si le dépôt a été validé (statut « déposé »). Dans ce cas là, il faut supprimer entièrement le dépôt afin de pouvoir supprimer un règlement qui en fait partie.

Pour ce faire, sur la page de modification du dépôt, cliquez sur le bouton **« Supprimer »** (**8**). Un message de confirmation apparaîtra ; cliquez sur **« OK »** pour valider la suppression de votre dépôt.

Suivez ensuite les manipulations précédentes **« B) Annuler une facture liée à un règlement »** puis **« A) Annuler une facture »**.

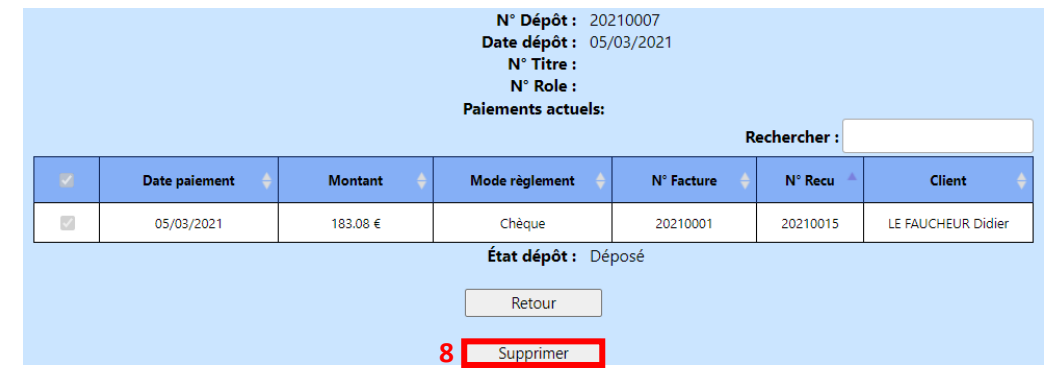

**ATTENTION** *: Il faudra refaire un nouveau dépôt pour tous les règlements qui ne sont pas à annuler.*